**Deutsche Turnerjugend** Otto-Fleck-Schneise 8 60528 Frankfurt

[www.tuju.de](http://www.tuju.de/)

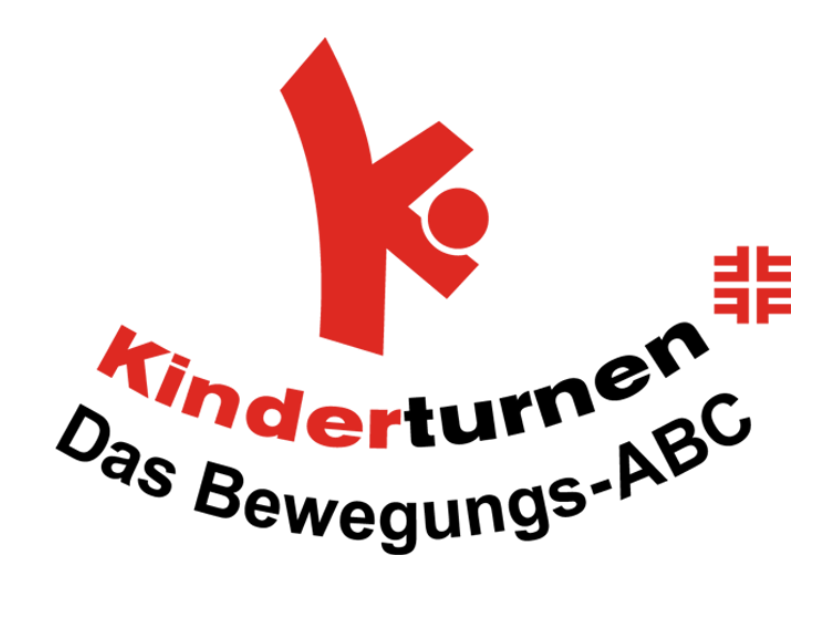

# Die Kinderturn-Bewegungshaltestellen

Liebe Turnfreudinnen und Turnfreunde,

wir freuen uns, dass Ihr das Angebot der Kinderturn-Bewegungshaltestellen nutzen möchtet.

Damit die Eltern mit ihren Kindern bei Euch vor Ort die verschiedenen Bewegungshaltestellen finden, sollet Ihr die Route veröffentlichen.

Falls Ihr die Route digital auf Eurer Homepage oder Social Media Seiten veröffentlichen wollt, stellen wir Euch die Möglichkeit mittels Google Maps kurz vor.

Um das dann zu kommunizieren, könnt Ihr zusätzlich QR Codes erstellen und diese dann beispielsweise zum Schild hinzufügen (Aufkleber, Ausdruck in Klarsichthülle, laminiert usw.).

#### **Deutsche Turnerjugend** Otto-Fleck-Schneise 8

60528 Frankfurt

#### [www.tuju.de](http://www.tuju.de/)

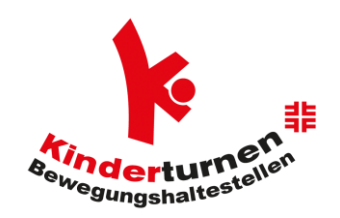

## Anleitung | Individuelle Route für die Bewegungshaltestellen erstellen

Liebe Turnfreudinnen und Turnfreunde,

wir zeigen Euch in dieser Anleitung, wie ihr eigene Karten in Google Maps erstellt und anschließend mit euren Vereinsmitgliedern beispielsweise auf eurer Homepage teilt.

### **Google Maps-Karten erstellen**

- Ihr benötigt ein Google-Konto. Falls noch nicht vorhanden, müsst Ihr dieses zuerst erstellen.
- Um die Funktion richtig nutzen zu können, ruft Ihr Euch die Google Maps-Webseite auf Eurem Computer. Leider funktioniert das Erstellen der Google Maps-Karten nicht mit der Android- und iOS-App von Google Maps.
- Meldet Euch anschließend mit euren Zugangsdaten für das Google-Konto an, falls Ihr noch nicht eingeloggt seid.
- Klickt auf das Menü (drei waagerechte Streifen, links neben der Suchleiste) und wählt danach "Meine Orte" aus.

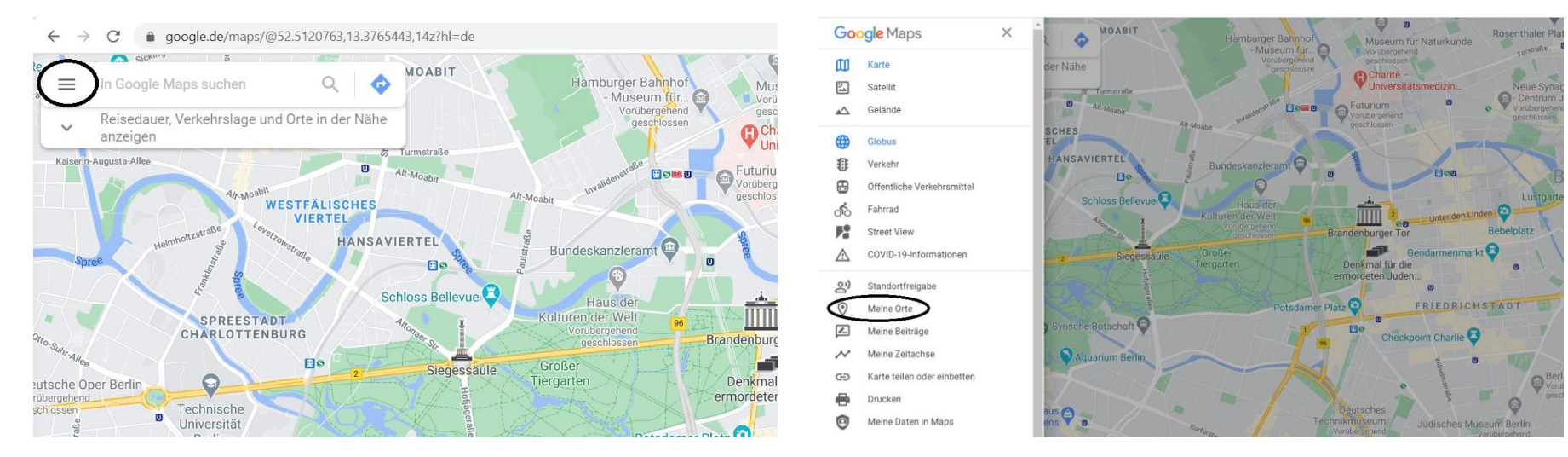

# **Deutsche Turnerjugend**

Otto-Fleck-Schneise 8 60528 Frankfurt

#### [www.tuju.de](http://www.tuju.de/)

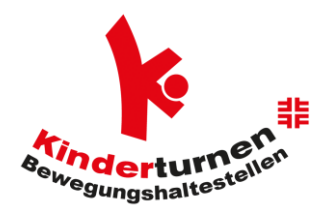

• Unter "Karten" seht ihr dann alle von euch erstellten Karten. Um eine neue Karte zu erstellen, klickt ihr auf "Karte erstellen".

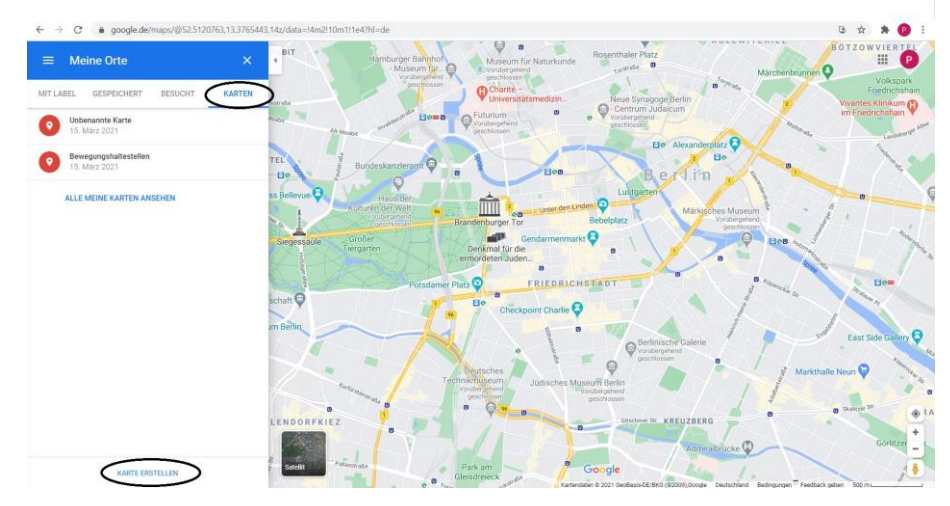

• Habt Ihr auf "Karte erstellen" geklickt, werdet Ihr auf eine neue Registerkarte (neuer Tab/Fenster) geleitet. Dort öffnet sich eine Karte, die Ihr nun bearbeiten könnt. Am besten klickt Ihr zuerst auf "Unbenannte Karte" und vergebt einen Namen sowie eine Beschreibung.

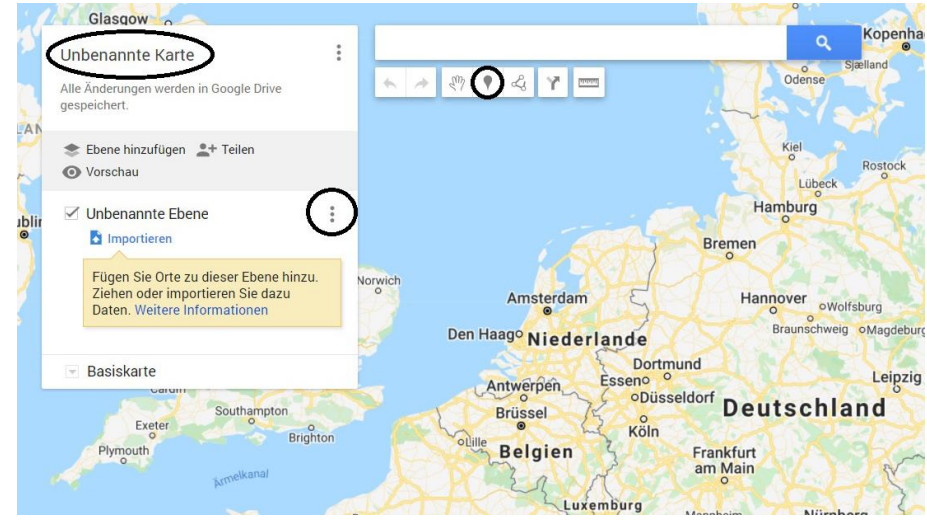

# **Deutsche Turnerjugend**

Otto-Fleck-Schneise 8 60528 Frankfurt

#### [www.tuju.de](http://www.tuju.de/)

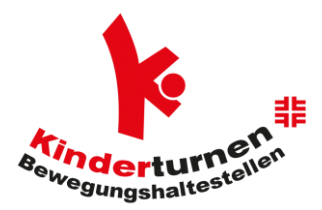

- Danach benennt die erste bereits angelegte Ebene in "Bewegungshaltestelle" um. Klickt dafür auf die drei Punkte hinter "Unbenannte Ebene" und danach auf "Diese Ebene umbenennen".
- Nun fügt Ihr die erste Ortsmarke, also den Ort einer Eurer Bewegungshaltestellen-Positionen im Ort, hinzu. Klickt dafür auf den grauen Ballon, so dass dieser aktiviert ist. Dann sucht Ihr Euch Euren Startpunkt auf der Karte und setzt die Ortsmarke, indem Ihr in die Karte klickt. Bezeichnet diese und gebt gegebenenfalls eine Beschreibung ein. Dieses wiederholt Ihr für alle Bewegungshaltestellen. "Speichern" nicht vergessen!
- Klickt nun auf das Wegesymbol "Linie zeichnen" und wählt "Fußgängerroute hinzufügen", um eine Strecke in die Karte zu zeichnen. Dann sucht Ihr Euren Startpunkt und klickt auf die nächste Ortsmarke in der Karte. Folgt mit dem Mauspfeil dem Weg bis zu eurer gewählten Ortsmarke. Klickt in der Routenansicht auf "Ziel hinzufügen" und wählt die nächste Ortsmarke in der Karte. Sollte die Route zwischenzeitlich von eurem gewünschten Weg abweichen, ändert ihr dies, nachdem die Route eingezeichnet ist. Fasst dazu die blaue Wegmarkierung an und zieht diese auf die Wege, die Ihr nutzen möchtet.

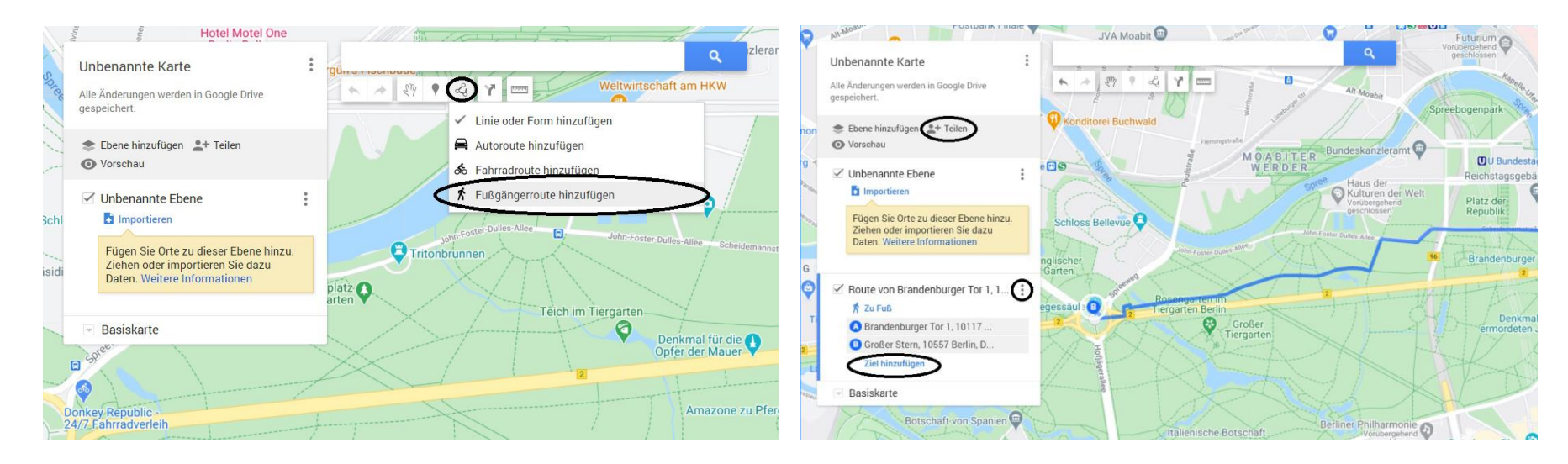

## **Deutsche Turnerjugend**

Otto-Fleck-Schneise 8 60528 Frankfurt

#### [www.tuju.de](http://www.tuju.de/)

#### **Google Maps-Karten teilen**

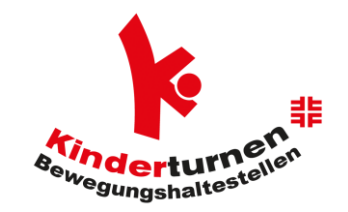

- Klickt in eurer erstellten Karte neben "Ebene hinzufügen" auf "Teilen".
- Solltet ihr verpasst haben, die Karte zu benennen, werdet ihr jetzt gebeten, dies nachzuholen.
- Danach kommt ihr in den Teilen-Dialog. Ihr habt mehrere Möglichkeiten, eure Karte zu teilen:
	- o Entweder kopiert ihr den Link und veröffentlicht diesen beispielsweise auf euren Social Media Seiten oder eurer Homepage.
	- o Auf eurer Homepage könnt ihr auch die Karte einbinden. Geht dafür in eurer Karte auf die drei Punkte hinter "Ebene hinzufügen" und "Teilen". Dort erhaltet ihr einen HTML-Code, den ihr in den Quellcode eurer Seite einfügen könnt.
	- o Oder ihr versendet ihn per E-Mail über euren Vereinsverteiler.